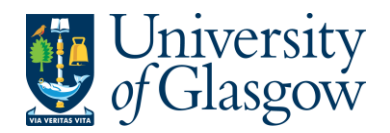

# **GRN2: Goods Received Notes Workflow Task – Purchasing Officers**

The purpose of this section is to introduce the user what to do when they receive an email asking the Purchasing Officer to enter the Goods Received Note. **The Goods Received Note must be done via the Task.**

When an invoice is registered it cannot be matched to a purchase order because the Goods Received Note has not been processed. In these circumstances an email will be sent to the relevant Purchase Officer to process the Goods Received Note Workflow Task.

#### Email example:

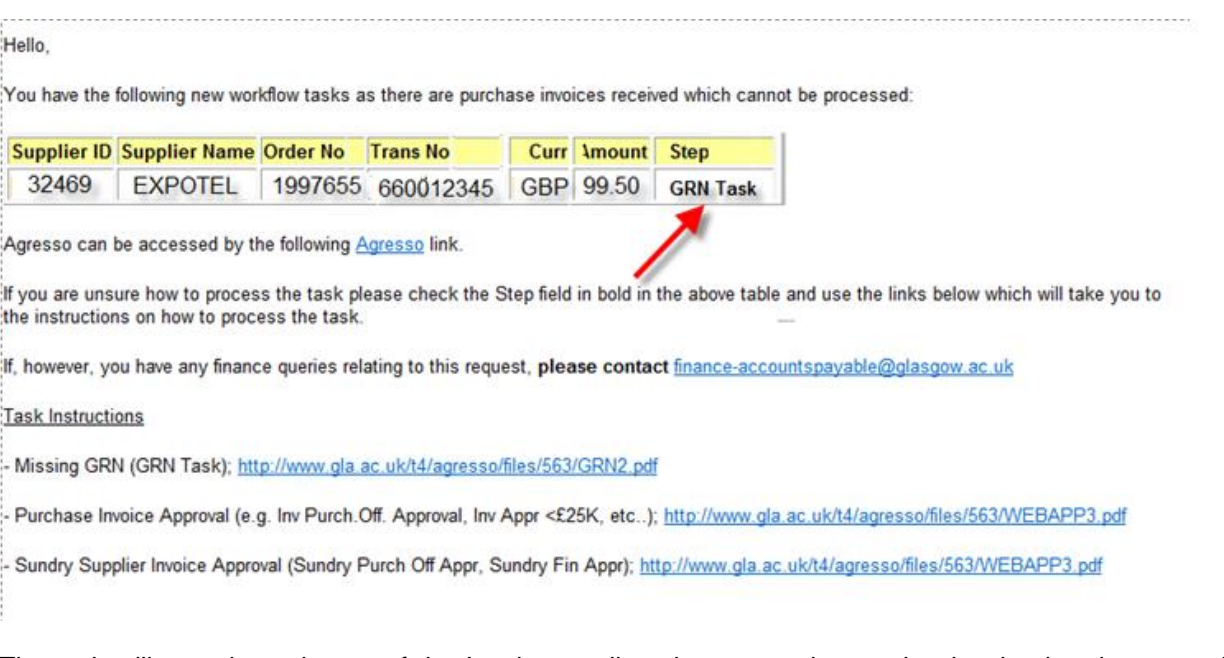

The task will contain an image of the Invoice to allow the user to know what invoice has been received against the order. This will allow the user to enter the appropriate Goods Received Note on the order.

When the GRN has been completed and saved, Agresso will automatically remove the task and the Invoice can then be processed.

#### **Substitutes**

There is the option to enter a substitute for the GRN alert emails. Users should ensure that when on annual leave that their outlook is set up to divert emails to another person

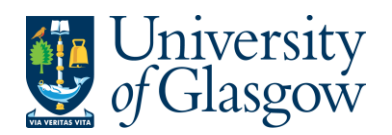

### **GRN2.1: Entering Goods Received Note Via the Task**

### **1.** To access the task screen

 $\sqrt{1}$  Clicking on the task icon opens the task list preview where you can directly select a task.

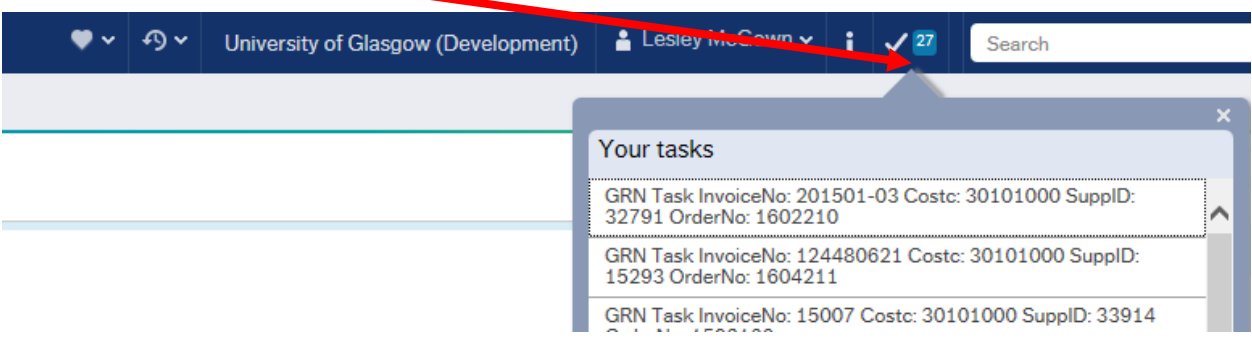

Or choose to go to Go to Task management where all you will be able to view all yours sorted according to, type of task and importance, due date.

**2.** Select the required task from the task list and the following screen will appear:

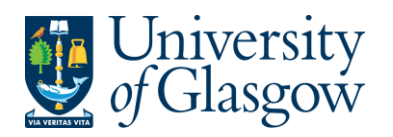

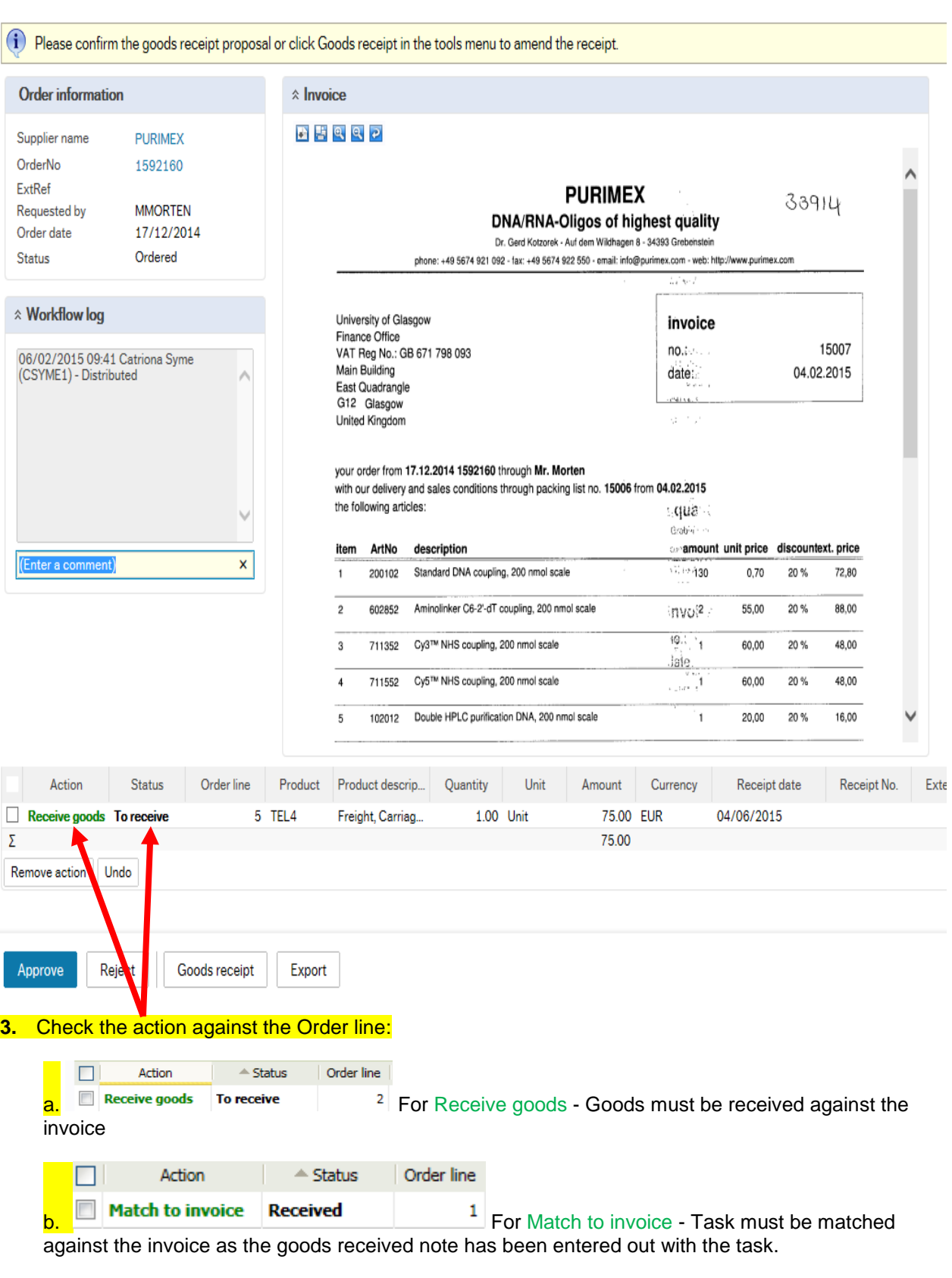

**4.** Check the invoice image to ensure the details on the invoice have been received and matched to the correct order line in step 3.

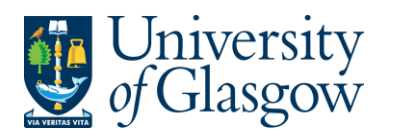

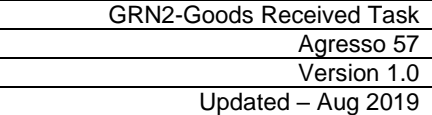

If required the order details can be viewed by clicking on the order number within the screen:

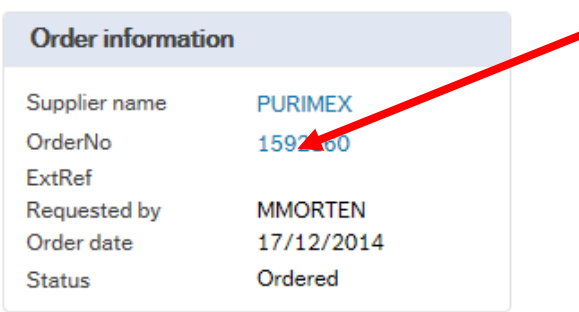

### This will bring up a pop up screen of the order details:

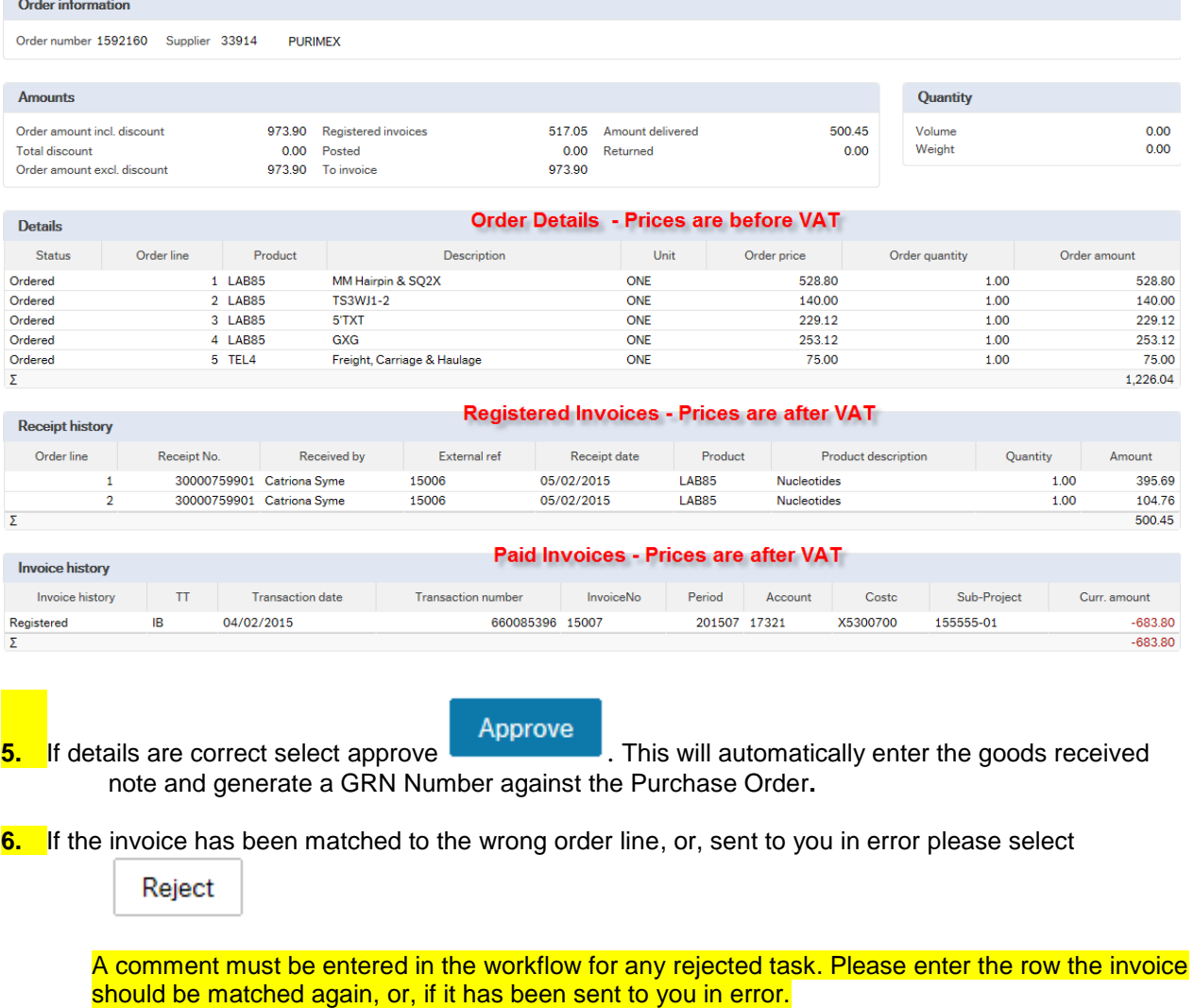

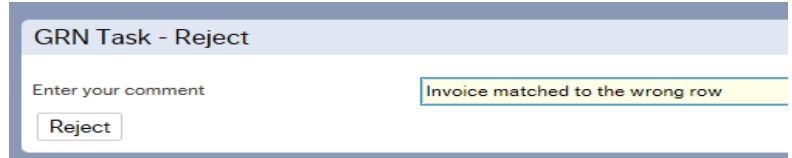

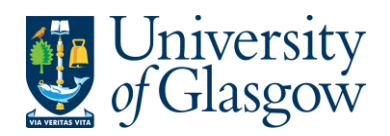

## **GRN2.2: Viewing Scanned Invoice**

If required the user can also view the scanned registered invoice within the task.

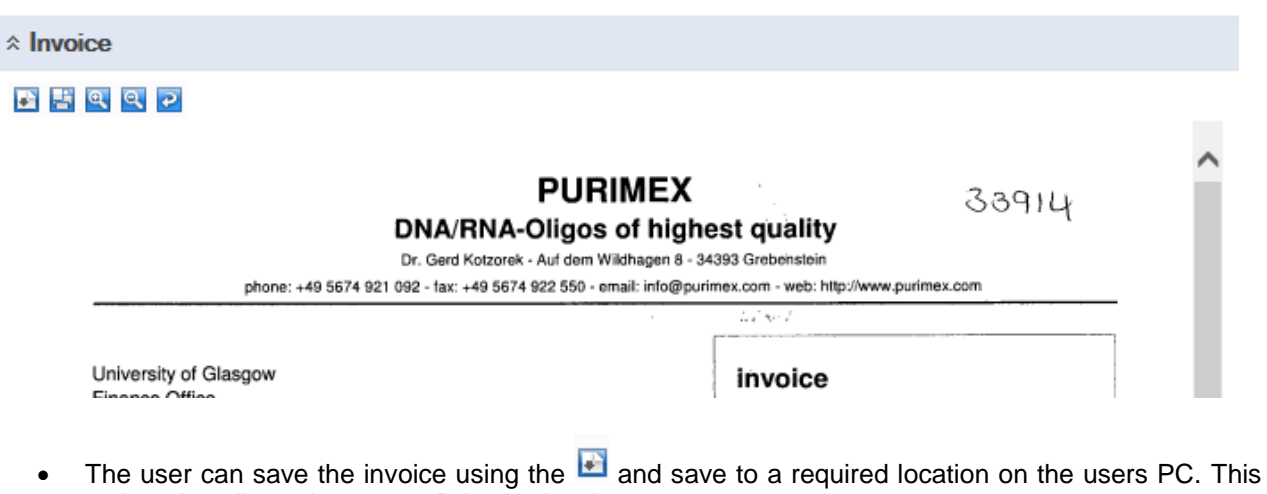

- option also allows the user to Print the invoice.
- A print preview  $\mathbf{F}^{\mathbf{I}}$  can be viewed clicking on the icon.
- Click on  $\mathbb{R}^n$  or  $\mathbb{R}^n$  icons to make the invoice size larger or smaller. To view the invoice better click the image within the task. This will open the scanned registered invoice in a new screen where the user can view it.
- To rotate the image click on **P**
- $\Box$   $\Box$  This allows you to view the different pages of the scanned invoice.